# **RGRS Operation Manual for Nodal officer**

<http://ausnkn.in/rgrs/>

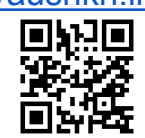

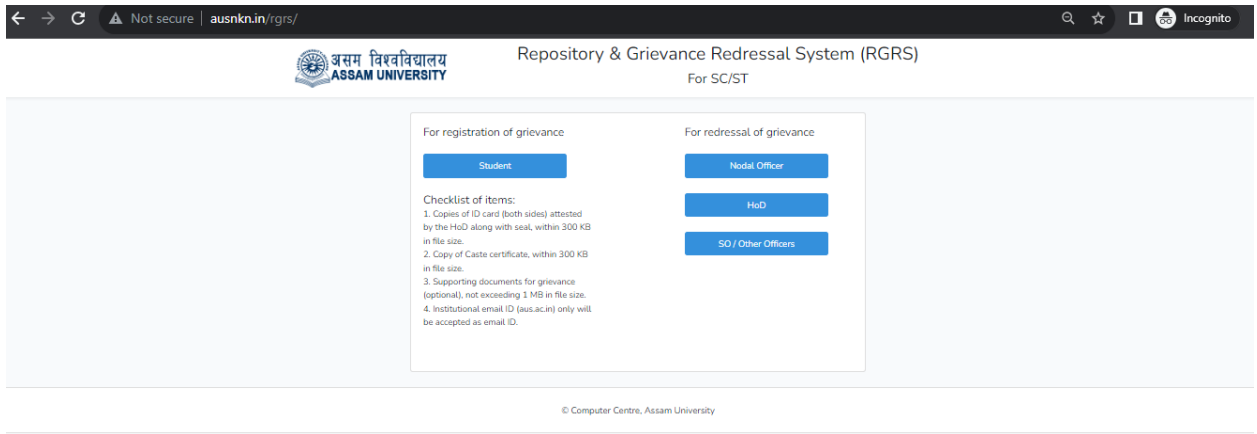

Click **Nodal Officer** and **Login** using the User ID (e-mail address) and the password provided by the administrator.

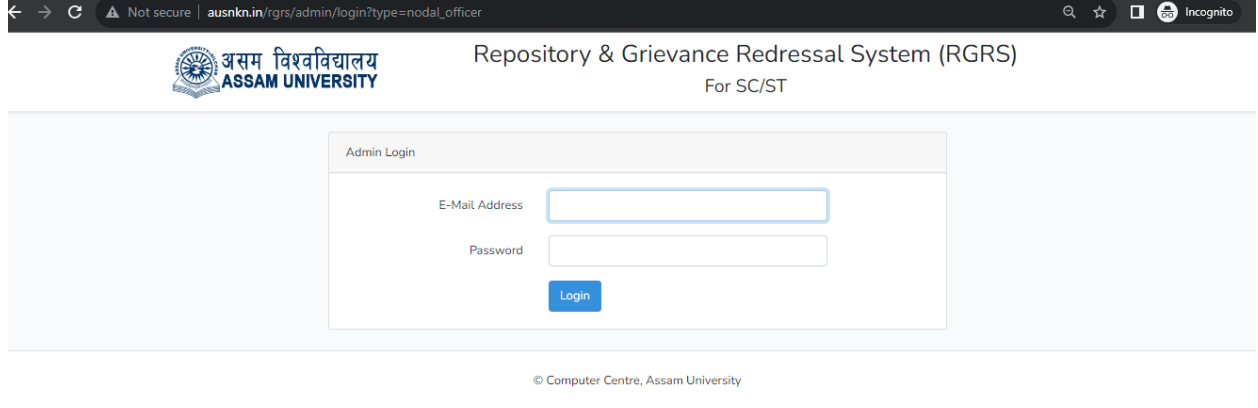

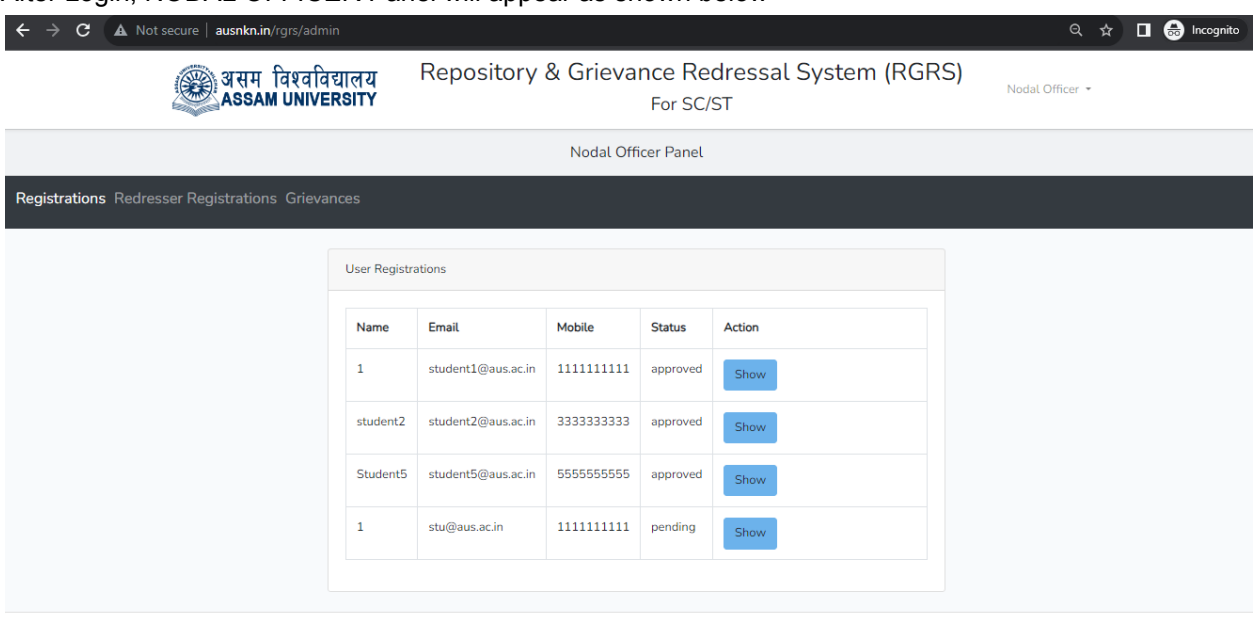

After Login, NODAL OFFICER Panel will appear as shown below

© Computer Centre, Assam University

In the Nodal Officer Panel,

⮚ Click "**Registrations"** menu for viewing the **"New Student Registration"** submitted by the student.

*Note - Grievance submitted alongwith the registration will be visible under the Grievances tab once the registration is APPROVED.*

## For Review of New Student Registrations

Click on "**Show"** next to a student whose status is marked "**pending**", from the list of User Registrations under the **Registrations** menu item, to open the user registration form as given below.

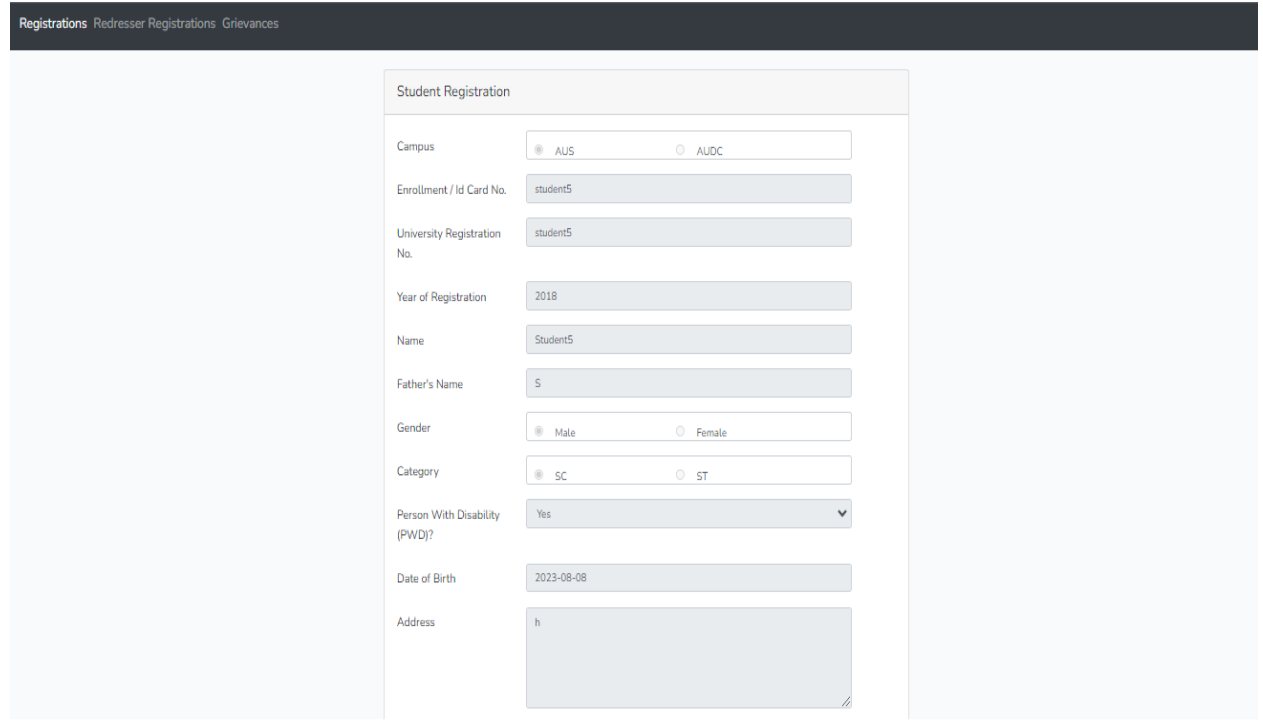

### **"Approve or Reject" Student Registration using the Buttons Provided**

Review the details entered by the student and approve/reject the same. Copies of front and back sides of ID cards attested by the respective HoD along with the seal and the Caste/Tribe Certificates are uploaded by the students.

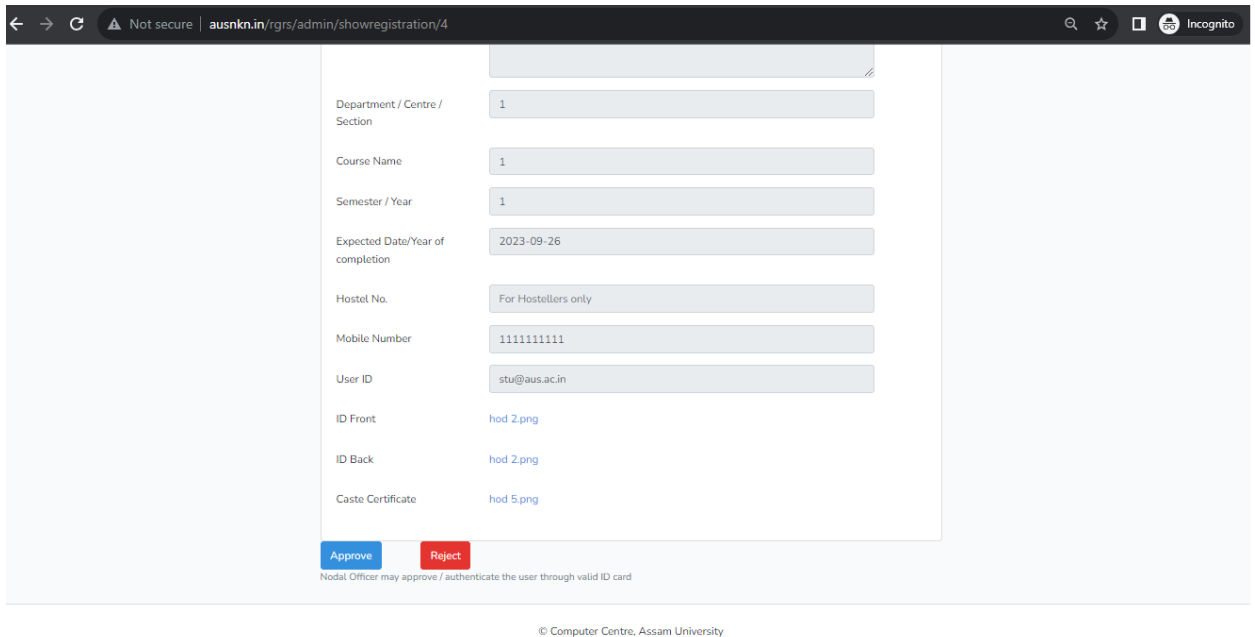

⮚ Click "**Redresser Registration"** menu for viewing the **"New Redresser Registration"** submitted by the Redresser

#### For Review of New Redresser (HoD, SO,etc.) Registrations

Click on **Show** next to a "**Redresser**" whose status is marked "pending", under the **Redresser Registrations** menu item as shown below, to open the Redresser Registration Form.

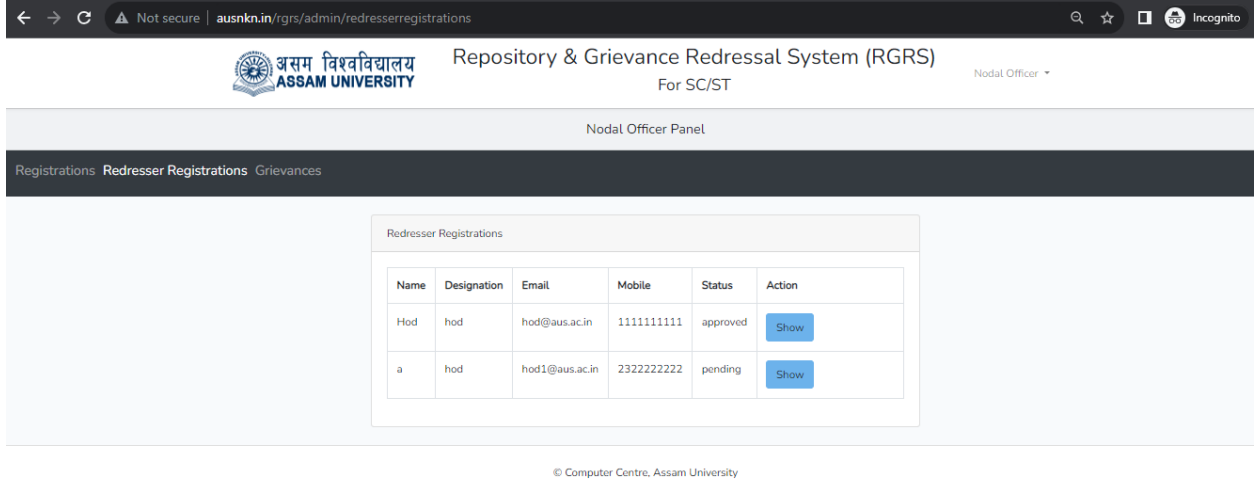

## "Approve or Reject" Redresser Registrations using the Buttons provided

Review the details entered by the Redressers and approve/reject. Copies of front and back sides of ID cards are uploaded by the Redressers.

Once approved, you would be able to assign Grievances to be addressed by them.

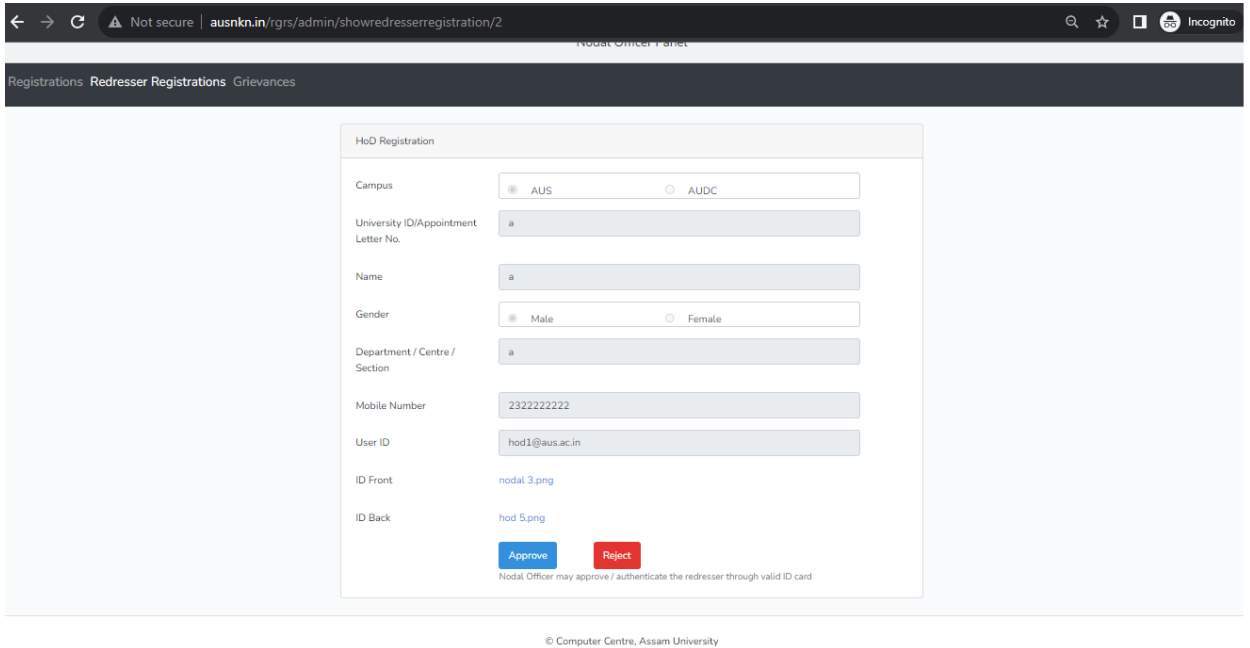

⮚ Click **"Grievances"** menu for viewing the **"New Grievances"** submitted by the students

### For Review of New Grievances

Click on **Show** next to a grievance whose status is marked "**Pending**", from the list of Grievances under the **Grievances** menu item (as shown below), to open the detailed Grievance.

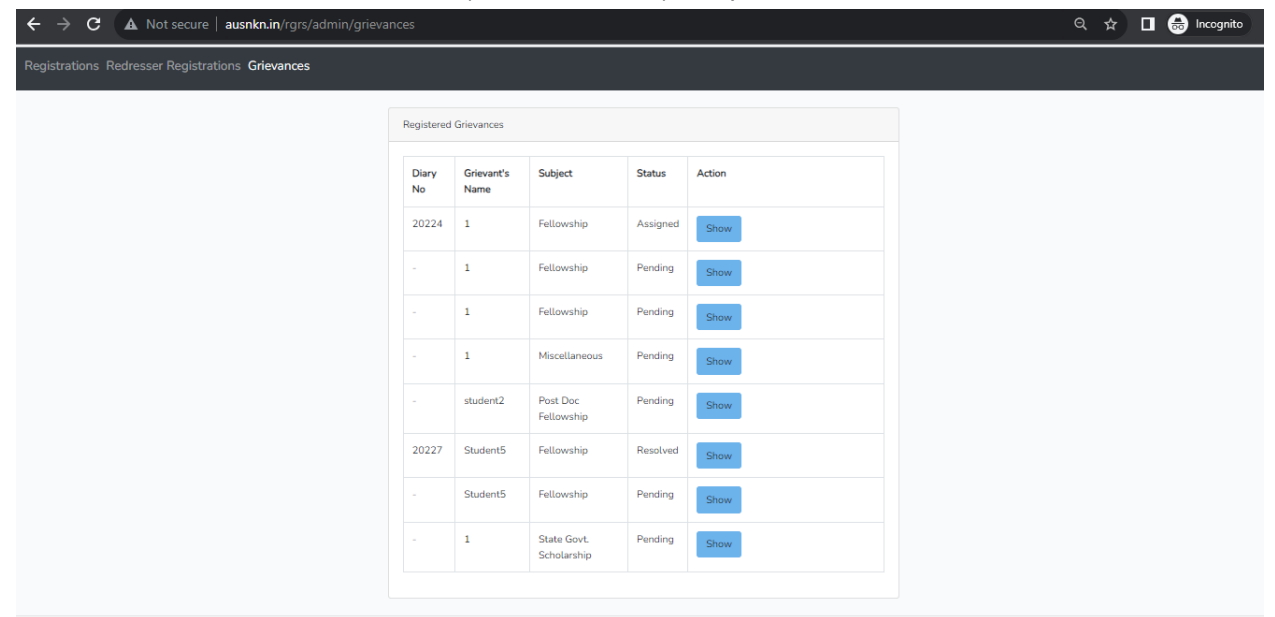

© Computer Centre, Assam University

### **For Assigning Grievances to a Redresser**

Review the grievance details along with the supporting documents that may be uploaded by the students. Assign the same to the concerned HoD/Section Officer/Other Officer.

Note – The Redressers (HoD/SO/Other officer) shall appear in the dropdown list next to Assignee, only when the corresponding Redresser is registered in the system. and the Nodal Officer APPROVED the Redresser.

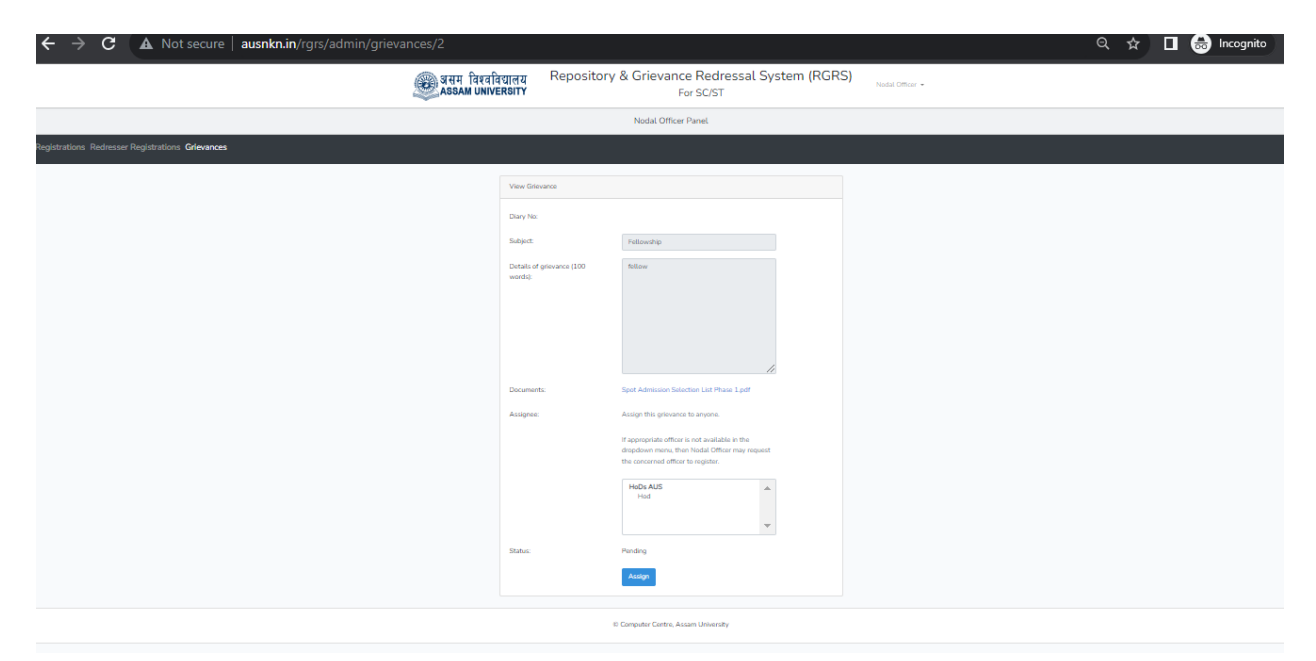

Once a **Grievance** is assigned to a **Redresser**, A **Diary No.** shall be generated by the System. The Diary No. shall appear against the assigned Grievance and the status of the Grievance shall be marked as "**Assigned**". The grievant can see the updated status against the grievance in their panel.

### **For Resolving Grievances submitted by a Redresser**

After the Grievance is addressed by the Redresser, the status of the Grievance shall be marked as "**Submitted**" in the list of Grievances.

Click on **Show** next to the grievance to review the "Resolution/Remark" section in the grievance details. Take a decision on whether the same can be marked as **Resolved.** If it needs further action offline, which is beyond the scope of this process, then mark the same as **Unresolved**. Once this is done, the resolution/remark along with the assignee section shall be visible to the grievant in their panel.

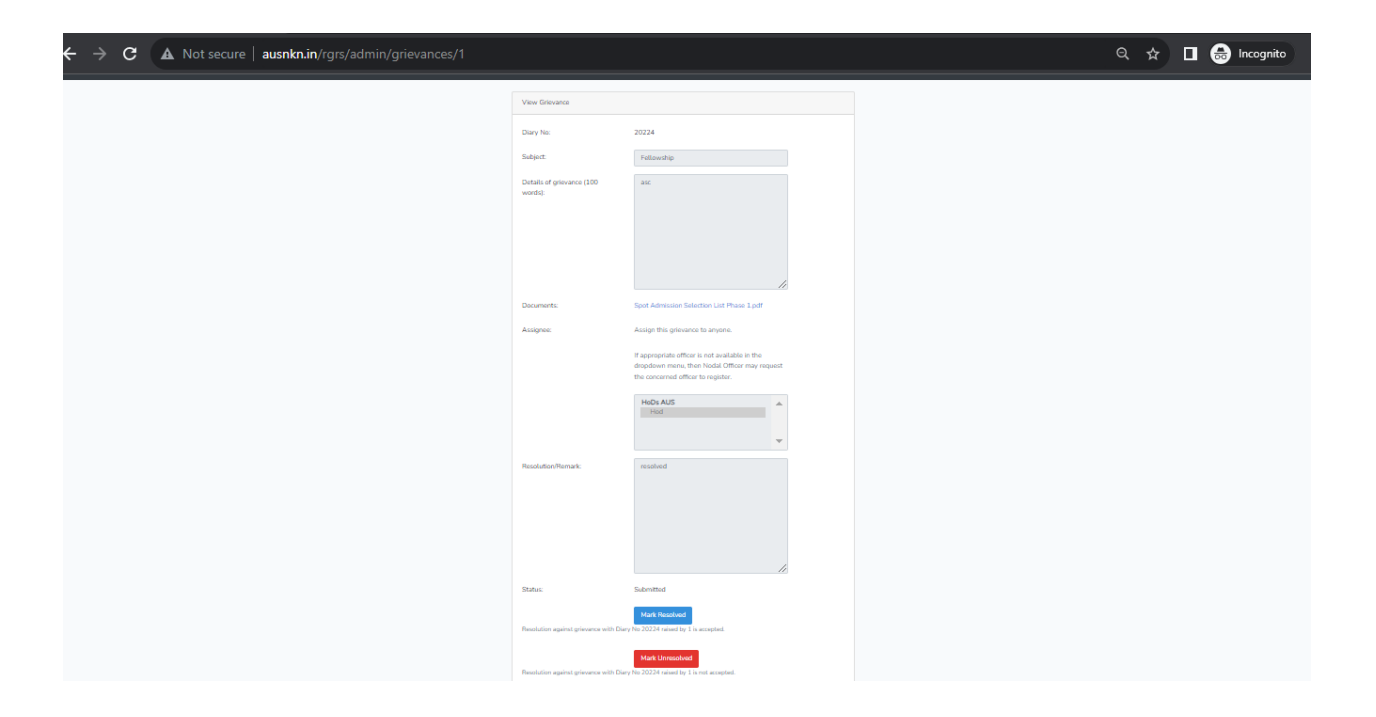